## **.NET Framework Permissions**

FastLook V14 is a .NET application. Any .NET application requires permissions from the user in order to run from an non-local drive. Because of this, you must make user permission settings in order to run FastLook from a network drive. FastLook V14 requires Full Trust permission.

The FastLook user setup (user32.exe) must be run to set up a user, as with all previous versions of FastLook. This user setup attempts to perform the first part of this task, using the CASPOL automation to set up the appropriate Child Code Access Security Group for FastLook, under the Trusted Zone Group. If this was successful, you must simply add the server, on which you installed FastLook, to the user's Trusted Sites.

To add the server to the Trusted Sites, open the Control Panel and select the Security Center, which will then present a dialog similar to the following:

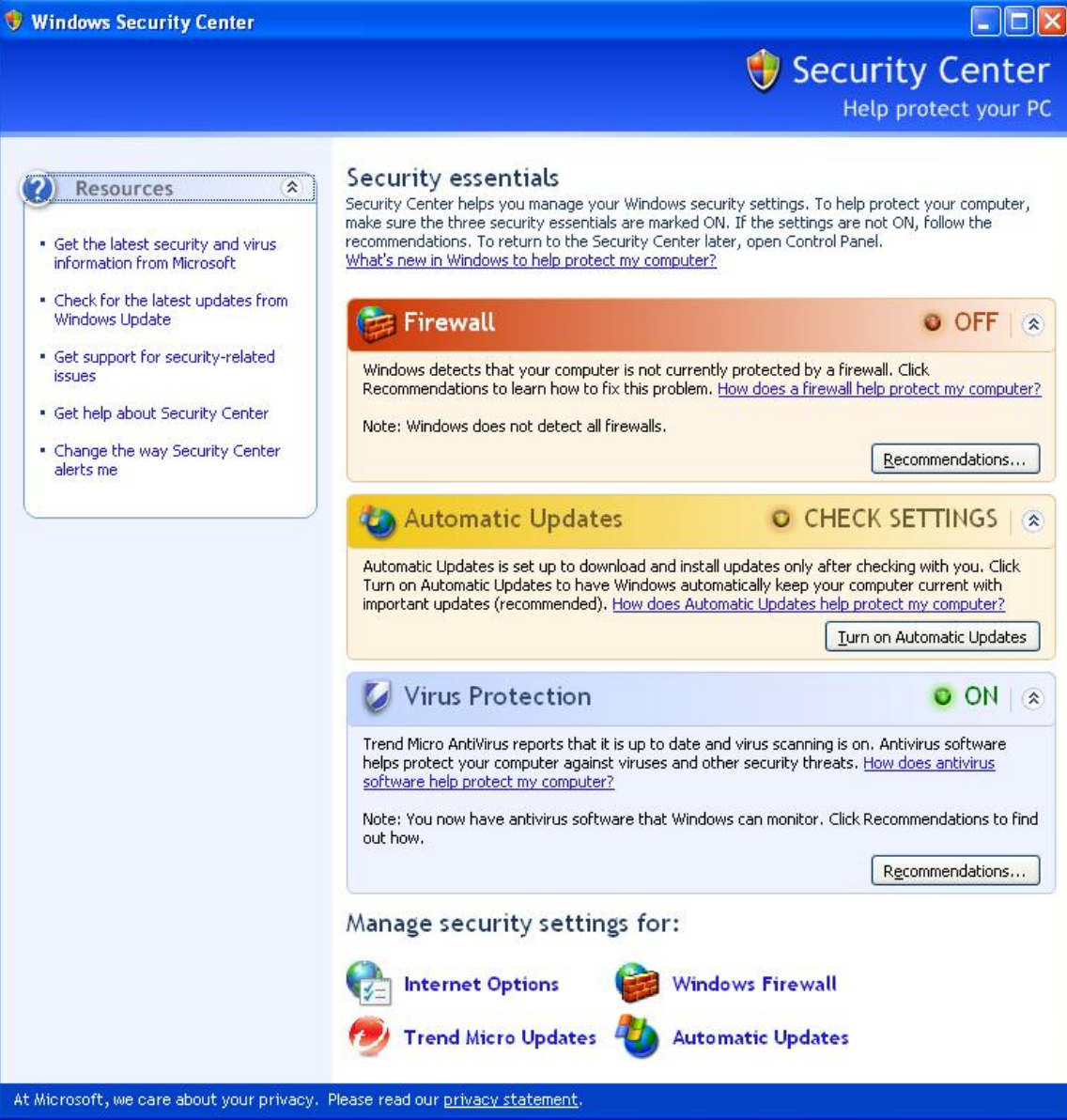

Select Internet Options, which will present a dialog similar to the following:

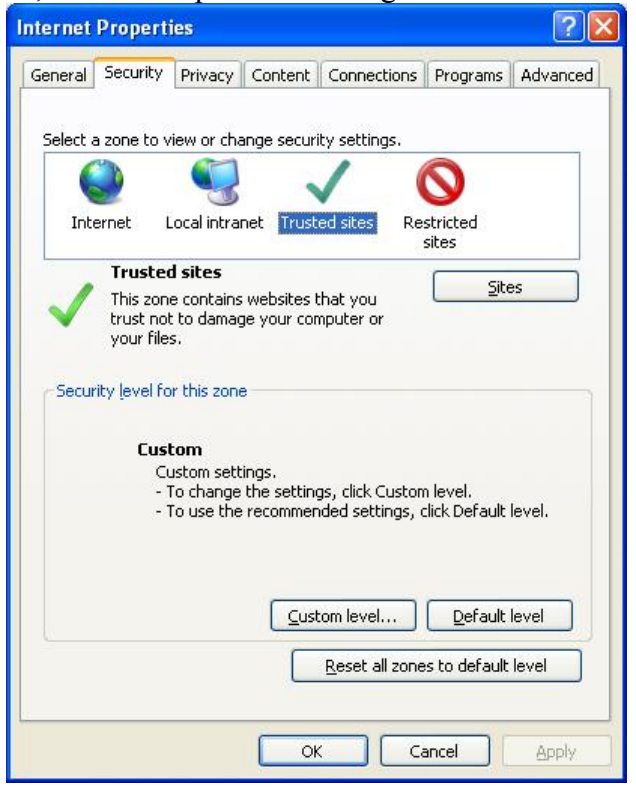

Select Trusted Sites, which will enable the Sites button. Press the Sites button and a dialog similar to the following will be presented:

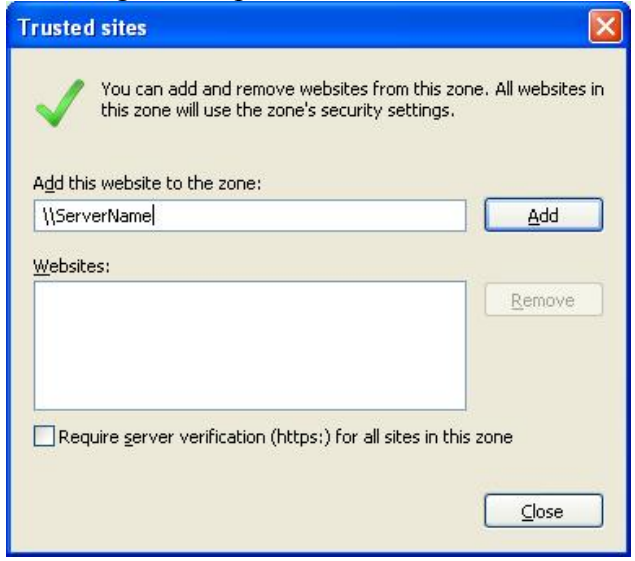

Unselect the "Require server verification (https) for all sites" checkbox. Type in the server share name and press the Add button. You have then successfully added the server to the trusted sites.

Once this step is complete, the user should be able to run FastLook V14 from your server. If not, use the following **Create a Code Access Security Group** guide to manually create a Code Access Security Group for FastLook.

## **Create a Code Access Security Group**

If the FastLook user installation was unsuccessful in creating the Code Access Security Group for FastLook, you may use the following steps to manually create one:

In the Control Panel, select the Administrative Tools and then locate the appropriate Microsoft .NET Framework Configuration shortcut for the version of .NET installed on the machine:

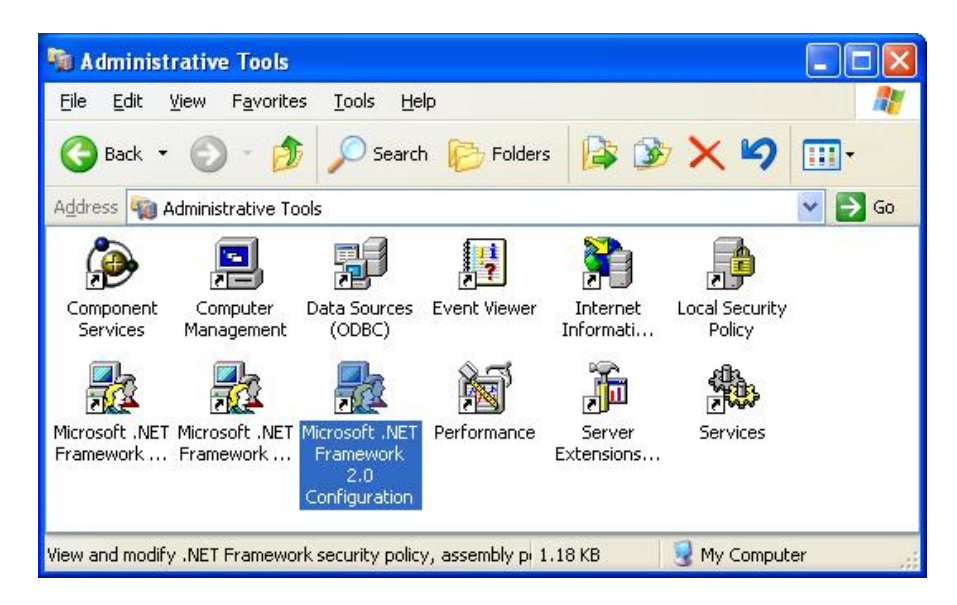

Selecting this shortcut will present a dialog similar to the following:

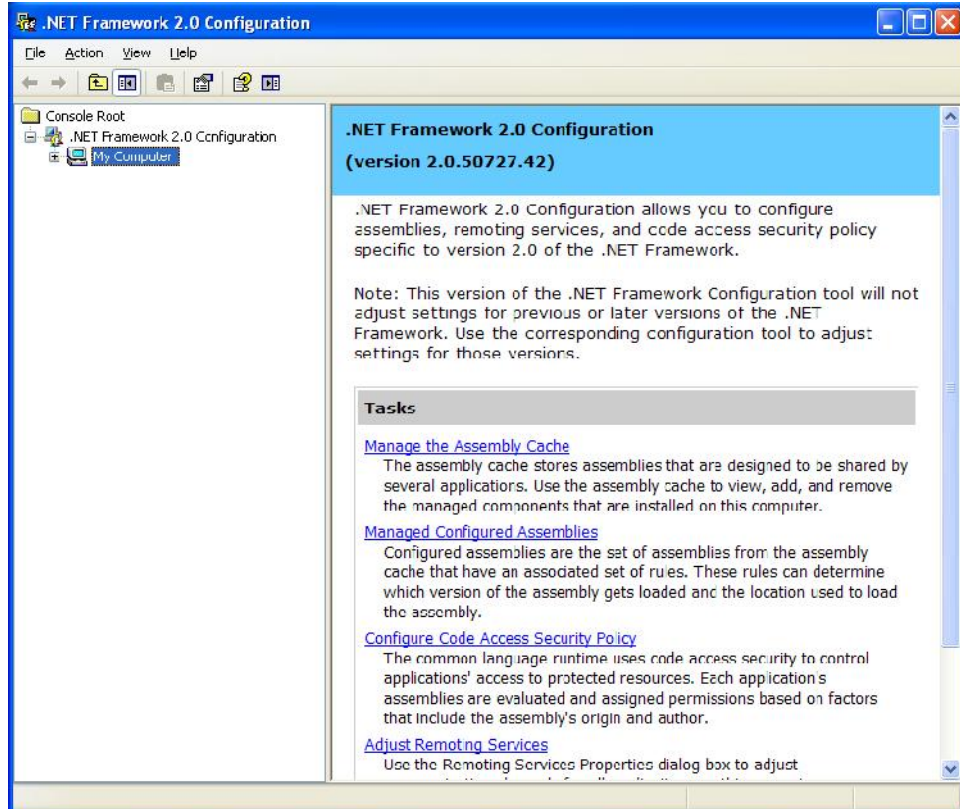

Select the Configure Code Access Security Policy link. Open the Runtime Security Policy folder and then the Machine folder and then All Code and then Trusted\_Zone.

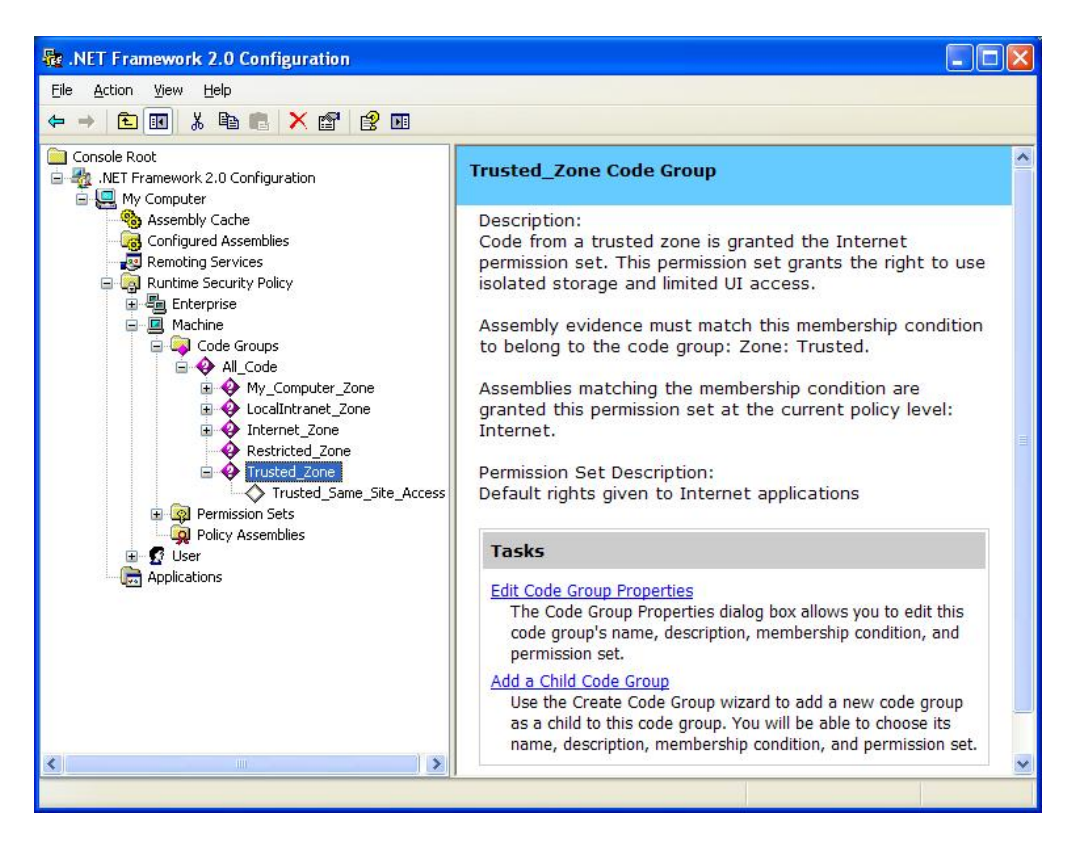

If you do not see the FastLook14 group under this zone, select Trusted\_Zone and then select the Add a Child Code Group link, which will present a dialog similar to the following:

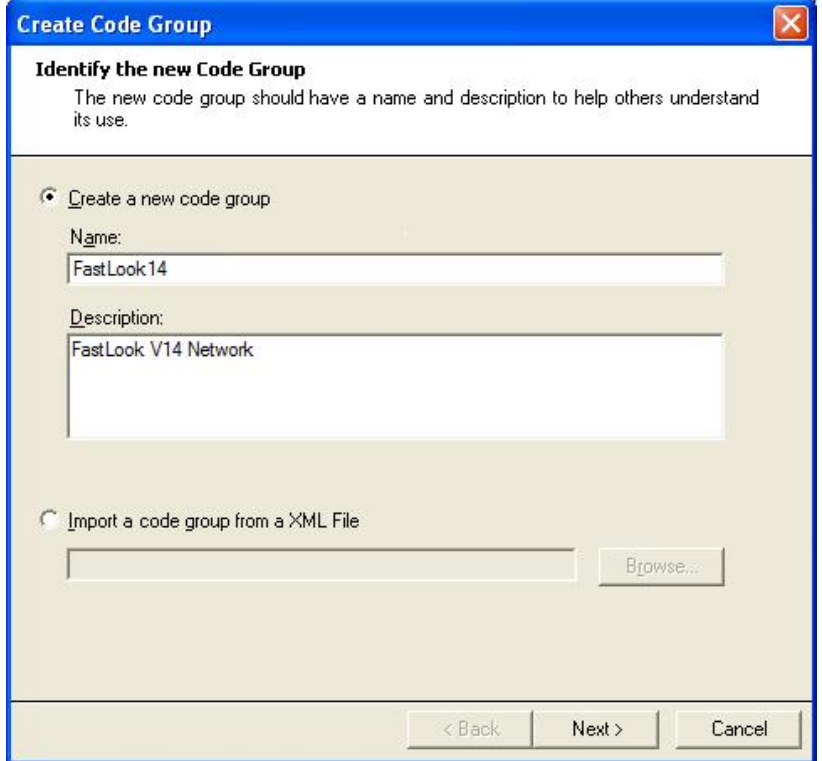

Type in FastLook14 for the Name and any description and then press the Next button, which will display the following dialog:

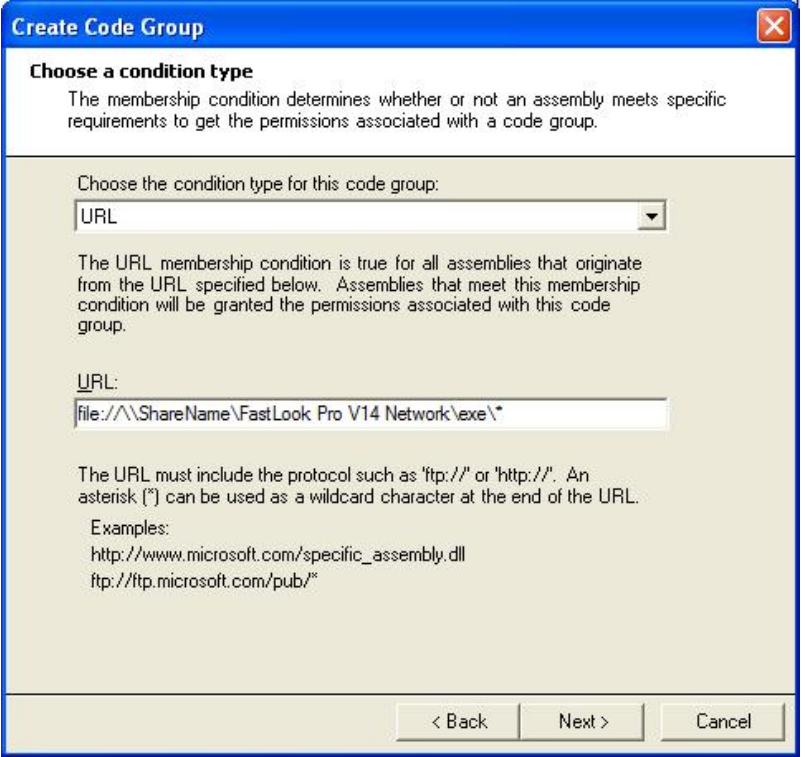

Select URL for the condition and in the URL textbox enter "file://" plus the full path to the EXE folder of the FastLook installation on the server plus the "\*" character. Then press the Next button to receive the following dialog.

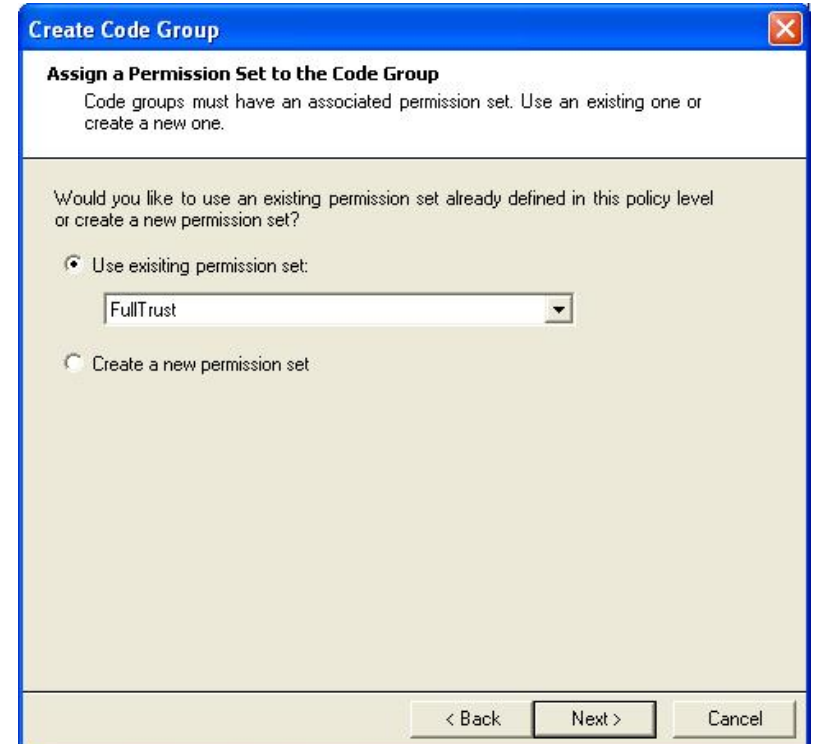

Select the FullTrust permission set and press the next button to receive the following dialog:

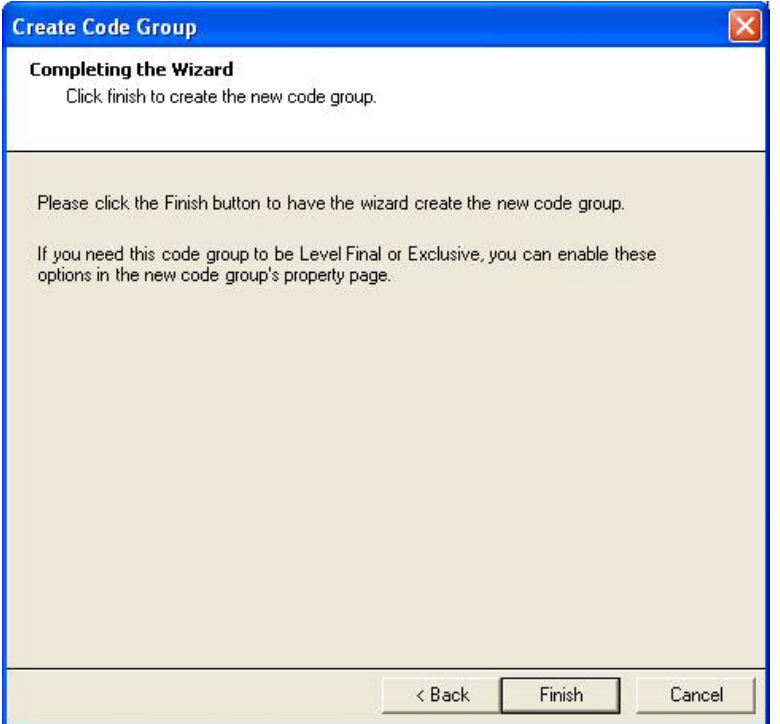

Now press the finish button to create this Code Group. If you have previously added the server as a Trusted Site in the Internet Security, you should now be able to run FastLook from this sever.